# **Installing Stream Deck Plugin (Mac)**

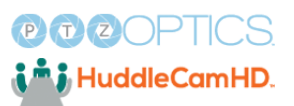

 $\bigodot$ Tip! Verify that the Stream Deck software is installed. Open Finder and type in the search box Stream Deck to find Elgato Stream Deck. If it isn't found, visit:**<https://www.elgato.com/us/en/s/downloads>**

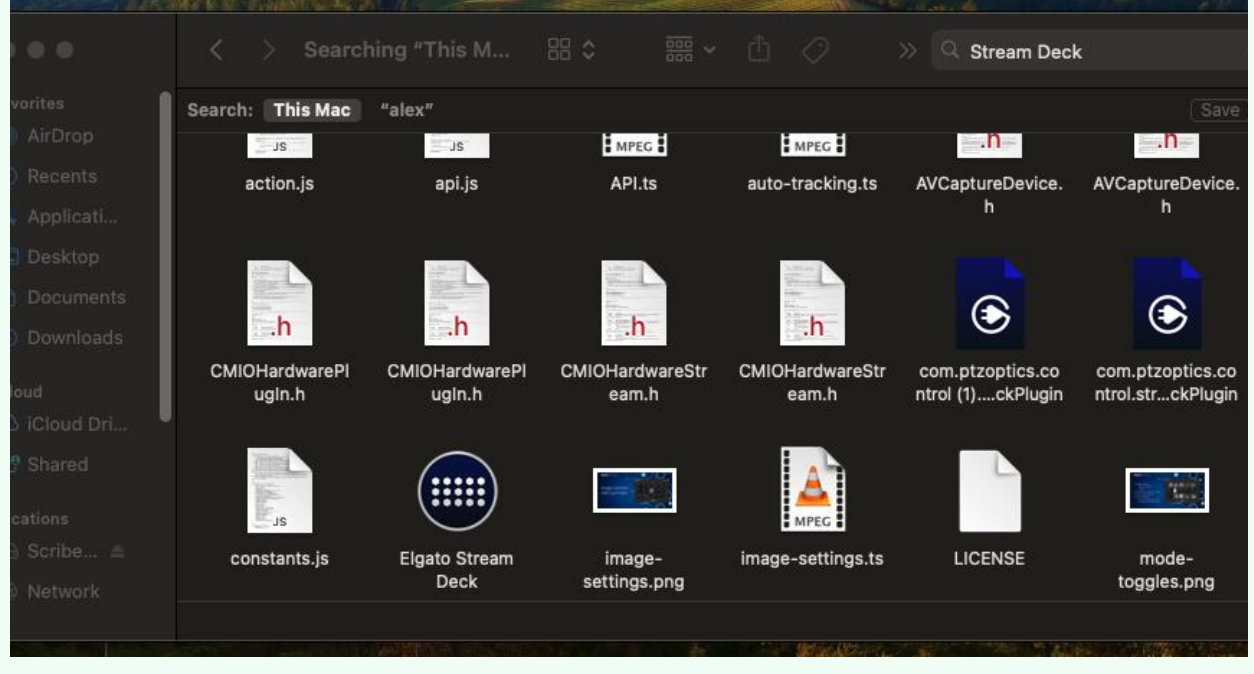

#### Click "Finder"

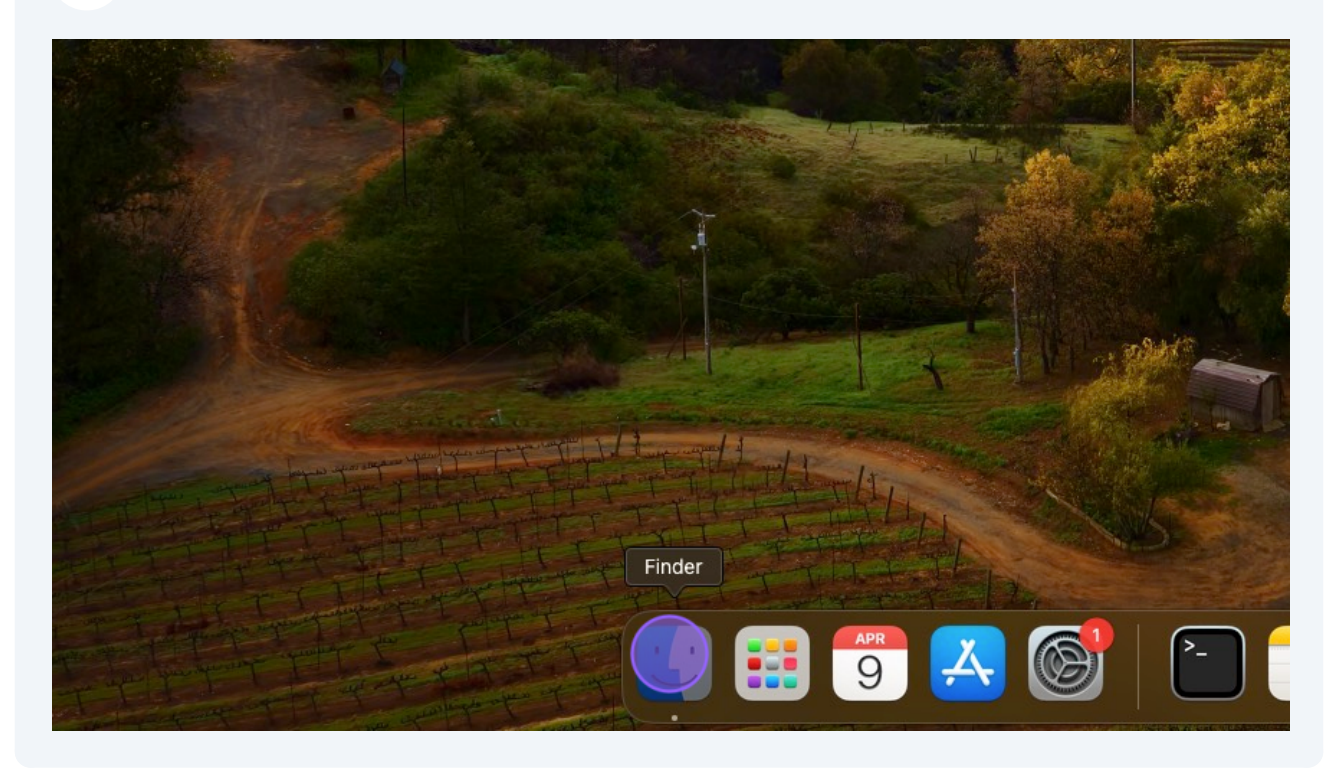

### Double-click "Downloads"

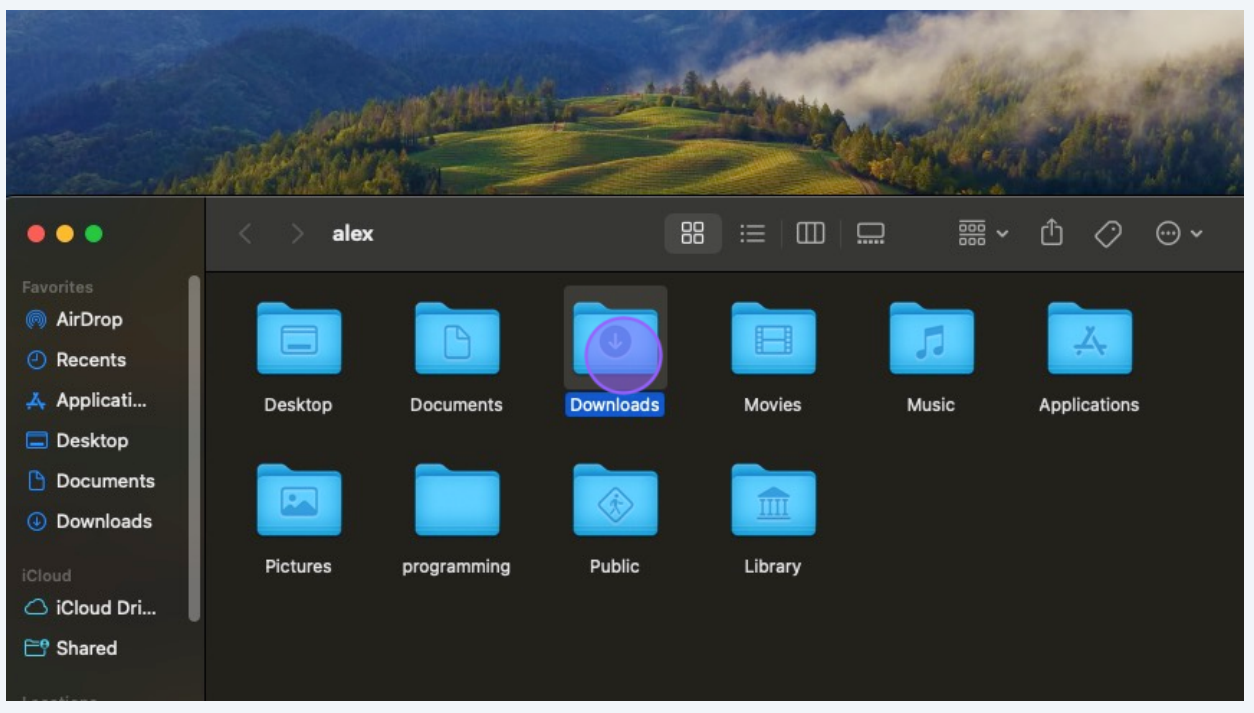

#### **3** Double-click "com.ptzoptics.control.streamDeckPlugin"

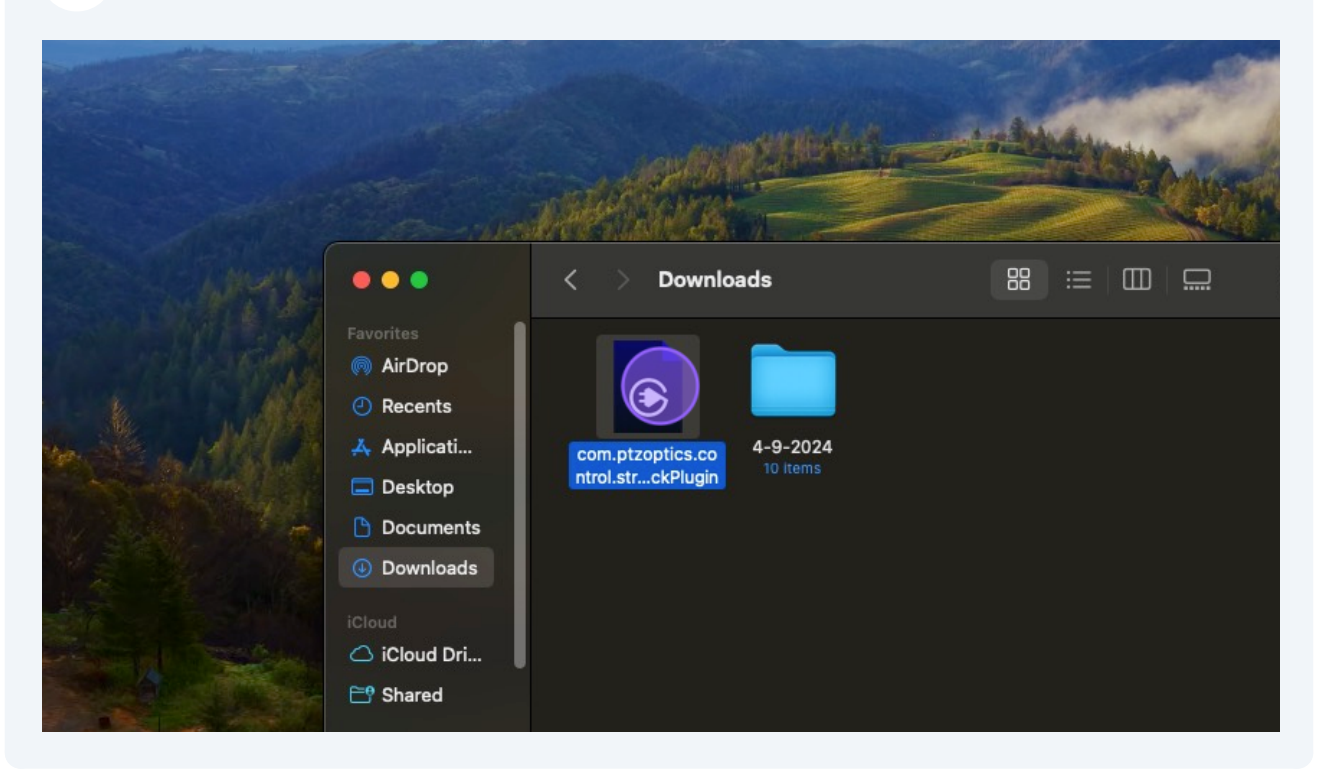

 $\bigwedge$ Alert! If you have an issue with it not automatically installing and it opens up looking like garbled text, please jump to step 8!

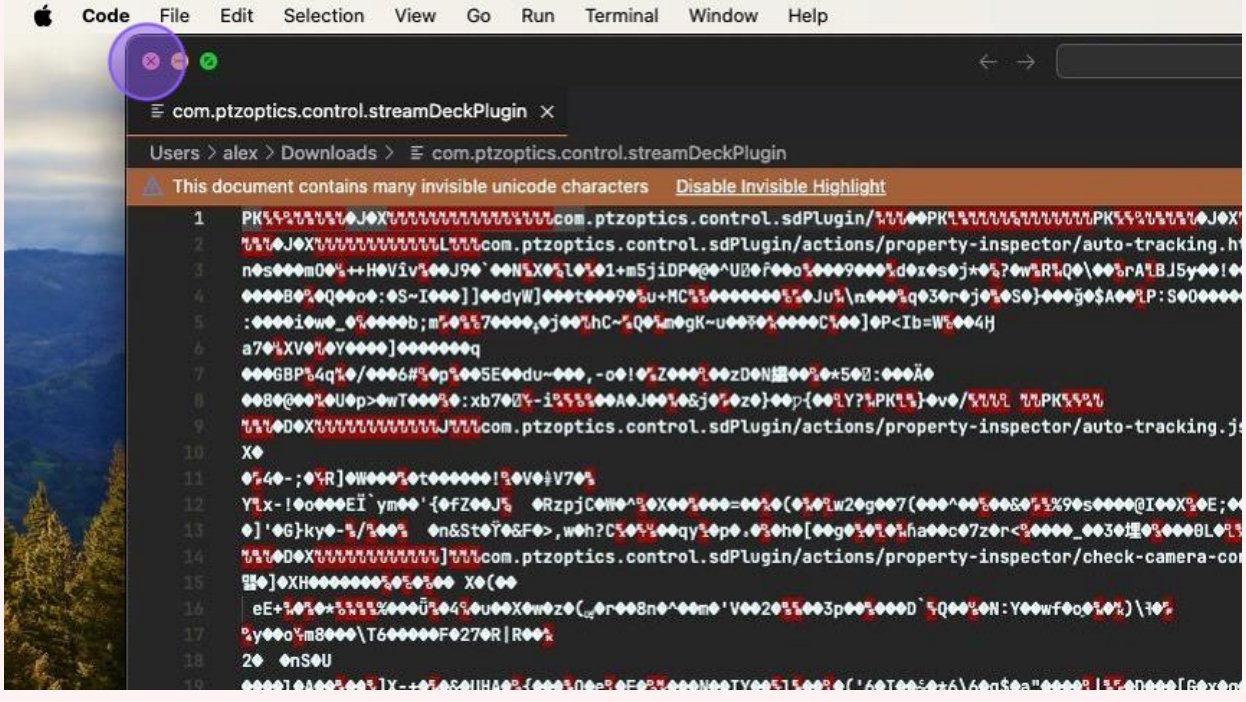

Open your Stream Deck software. You should see a banner notification that alerts you to the plugin having been installed.

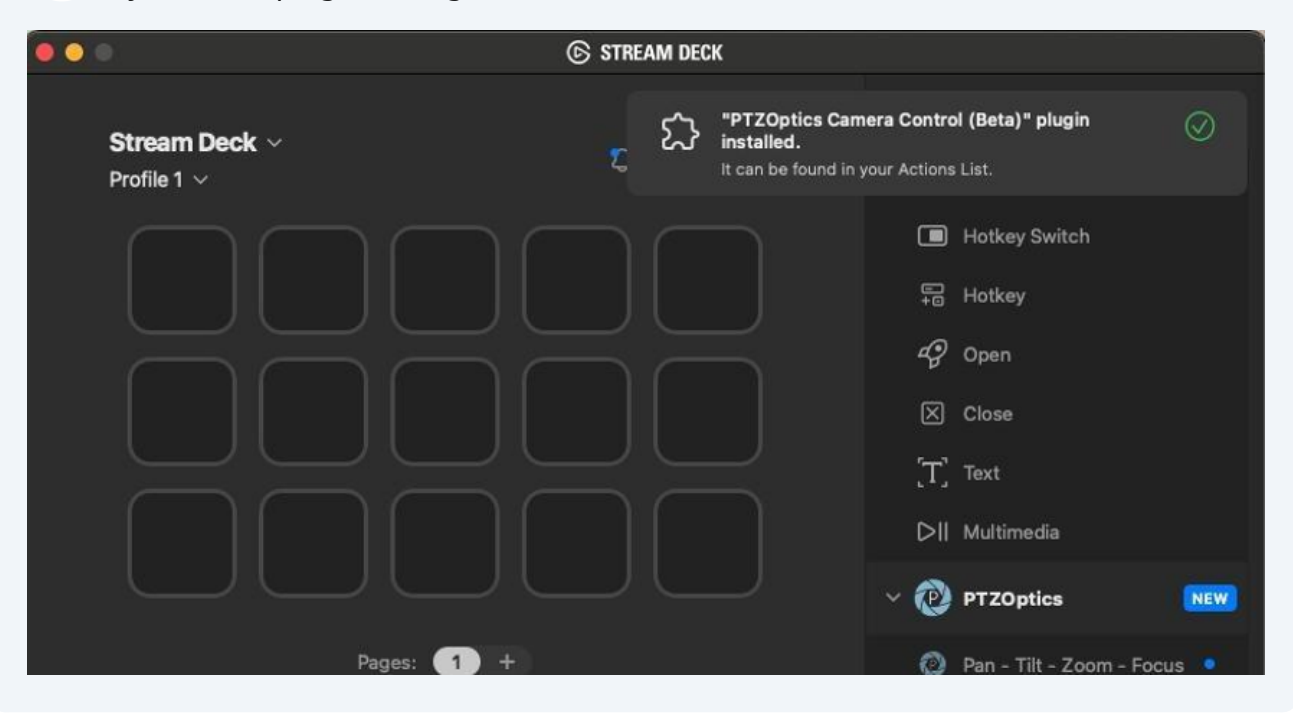

**5** Open Settings

**4**

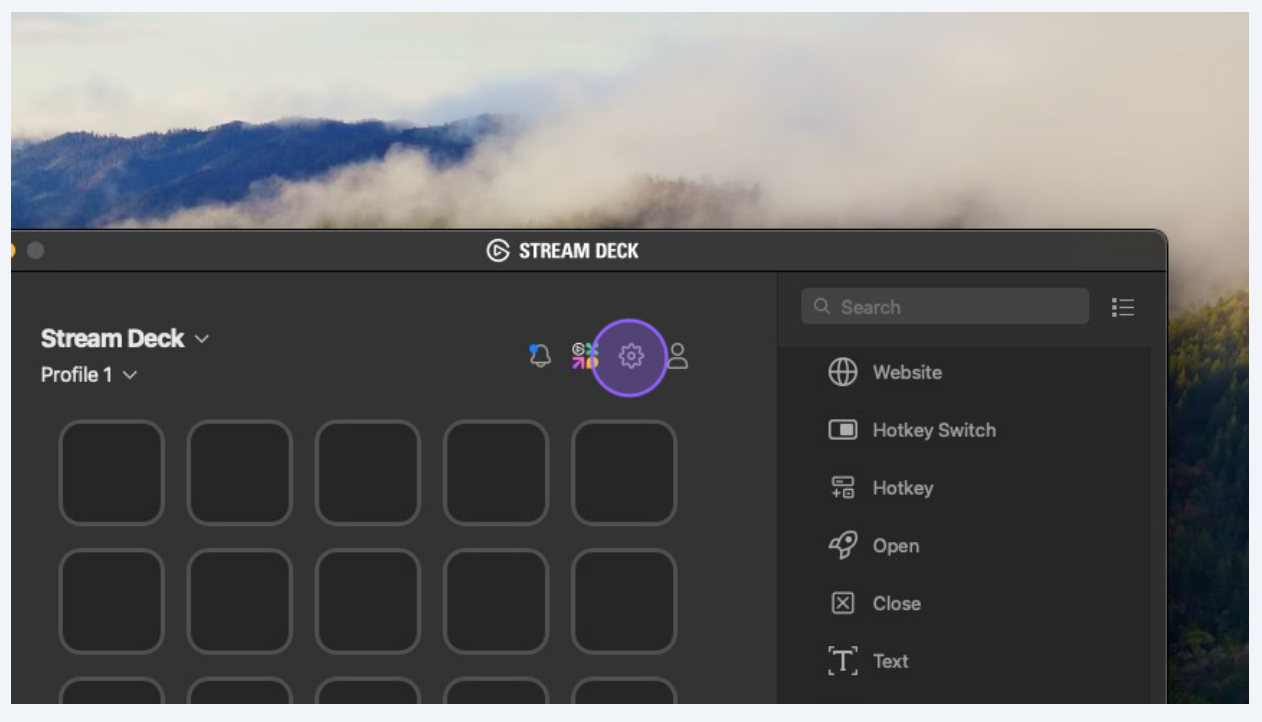

#### 4

Click "Plugins"

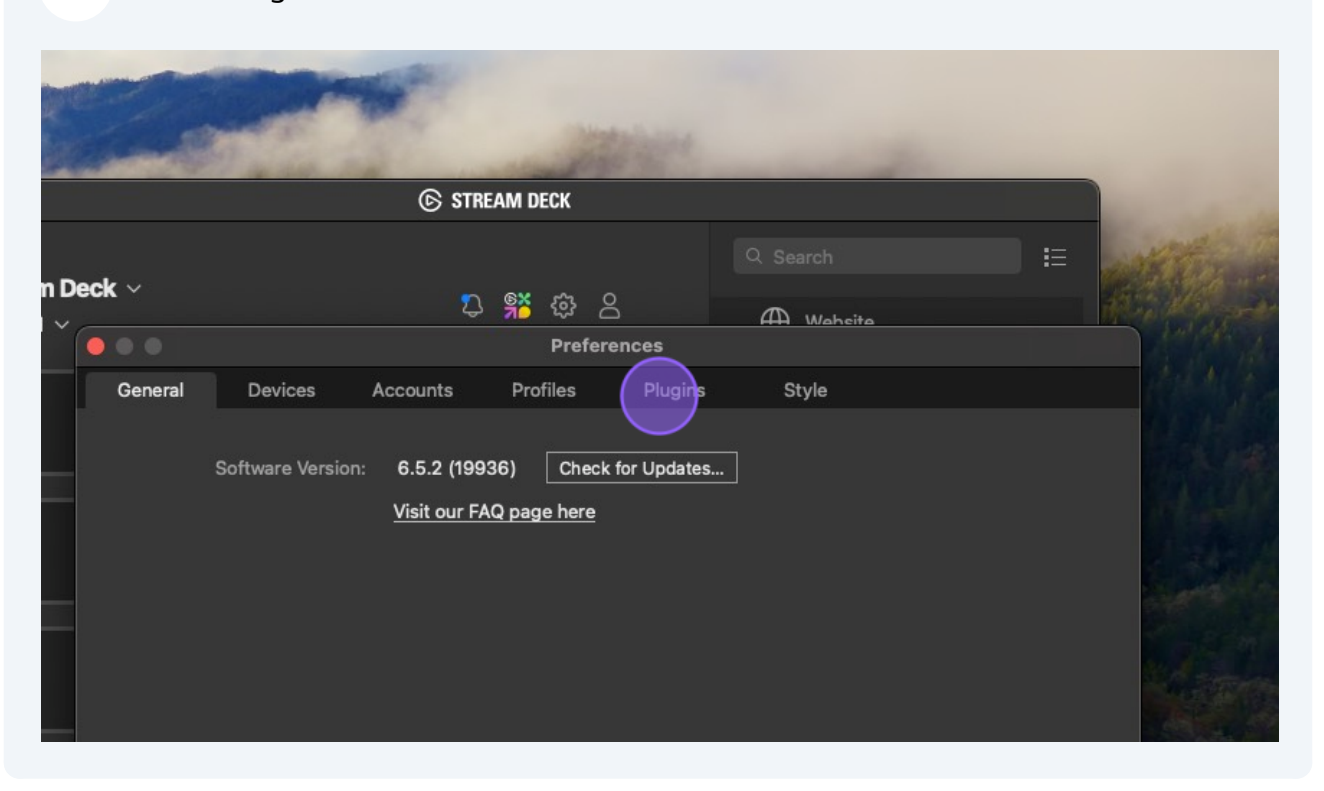

#### You should see the PTZOptics plugin in your list of Local plugins!

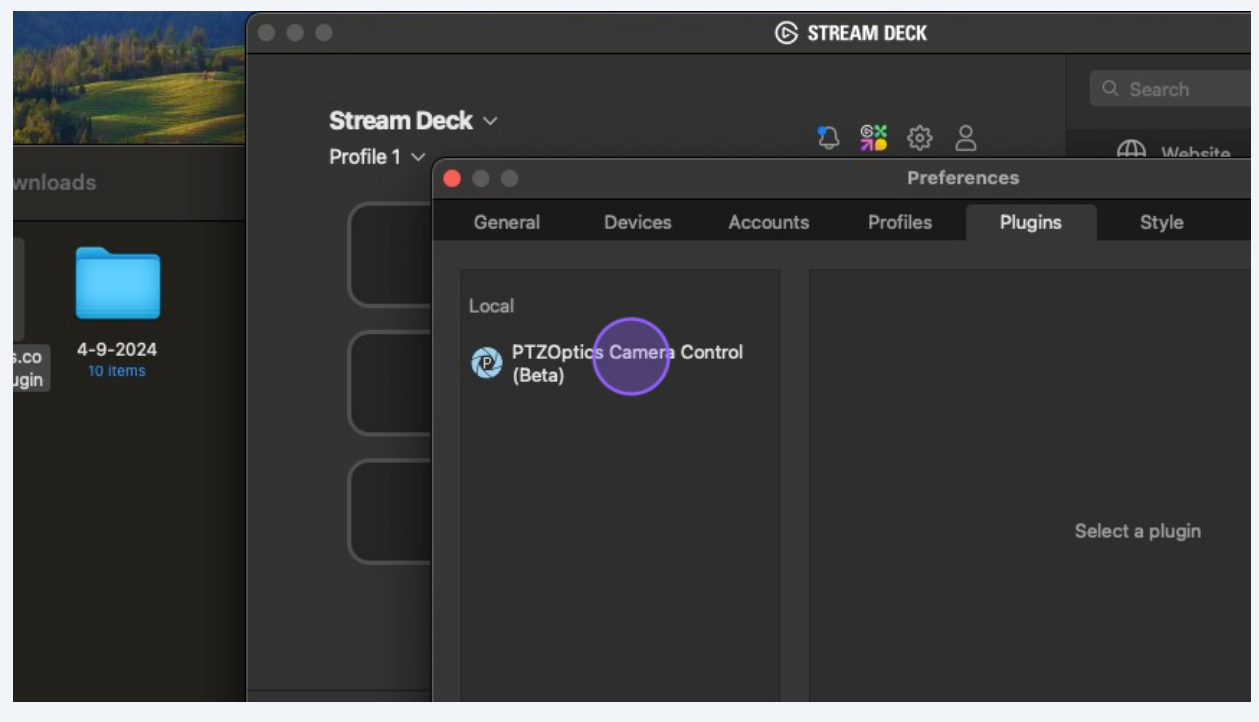

 $\triangle$ Alert! If you have issue with the plugin install, continue further.

#### **8** Right-click "com.ptzoptics.control.streamDeckPlugin"

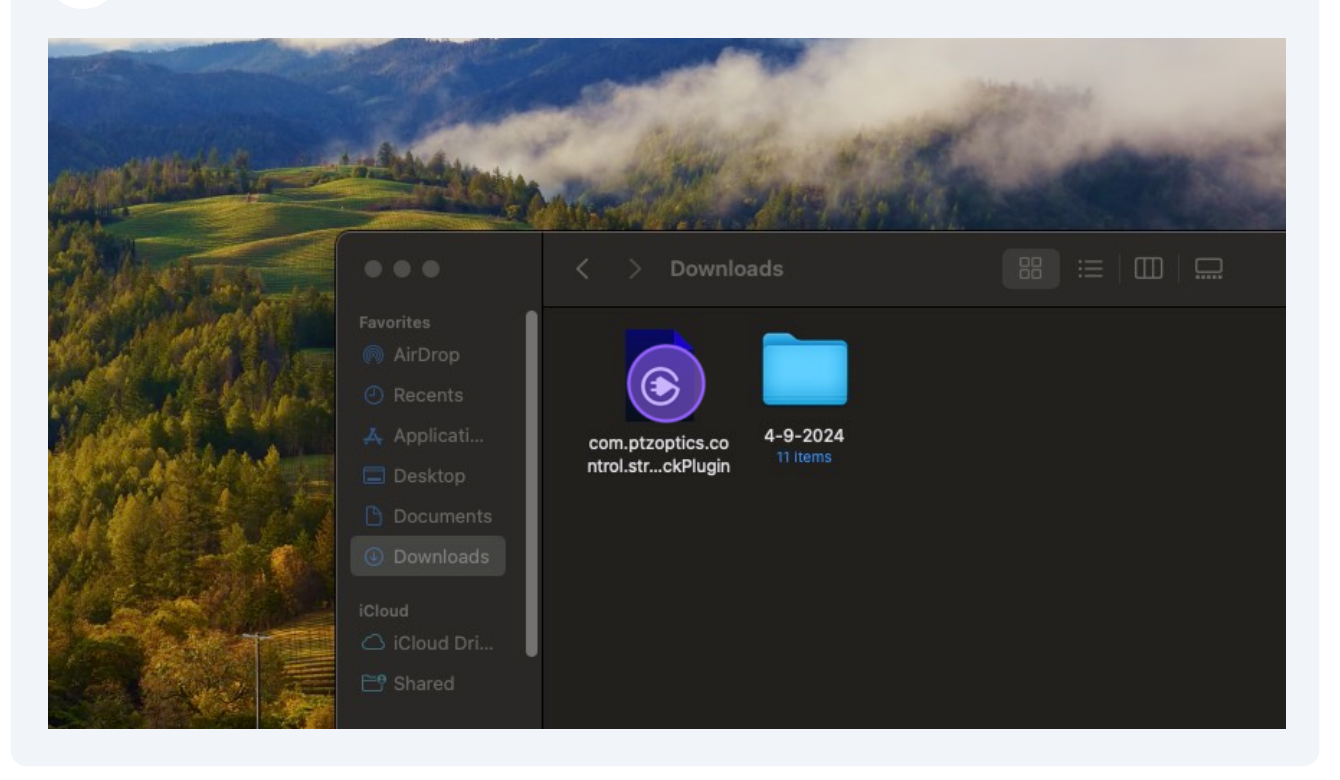

Hover over Open With and click "Elgato Stream Deck" if you see it or "Other…"

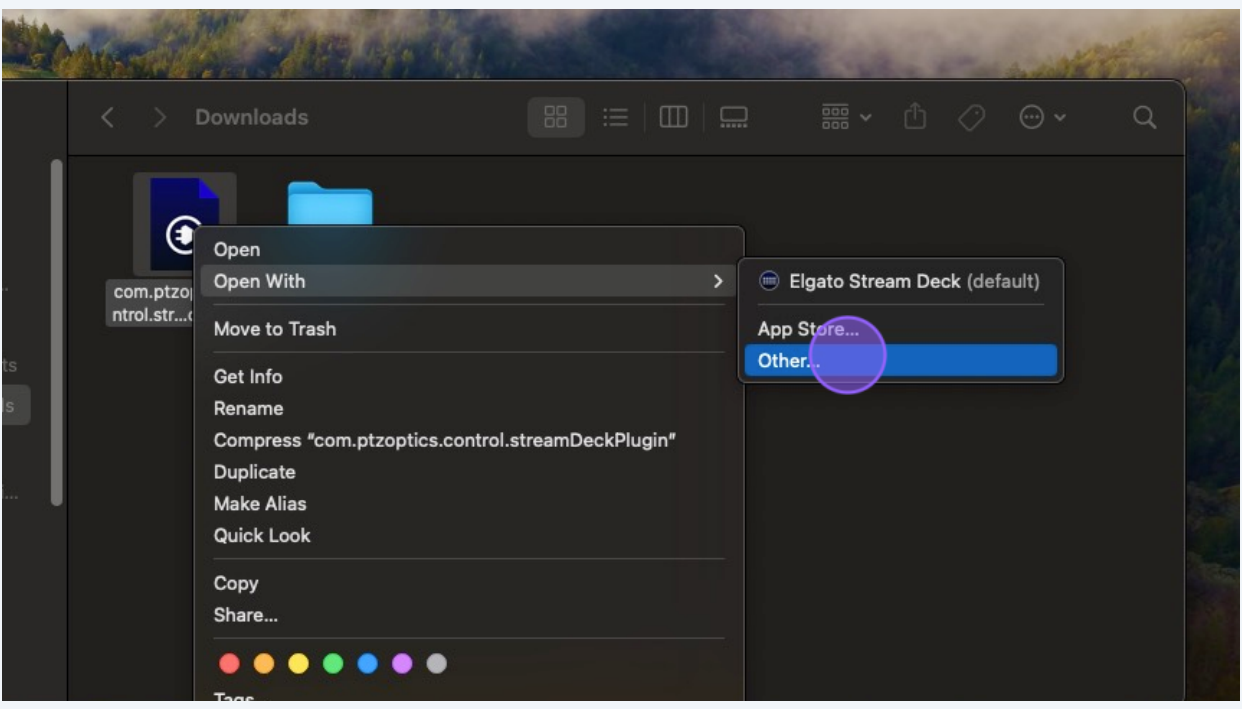

#### Click this search text field and search Elgato

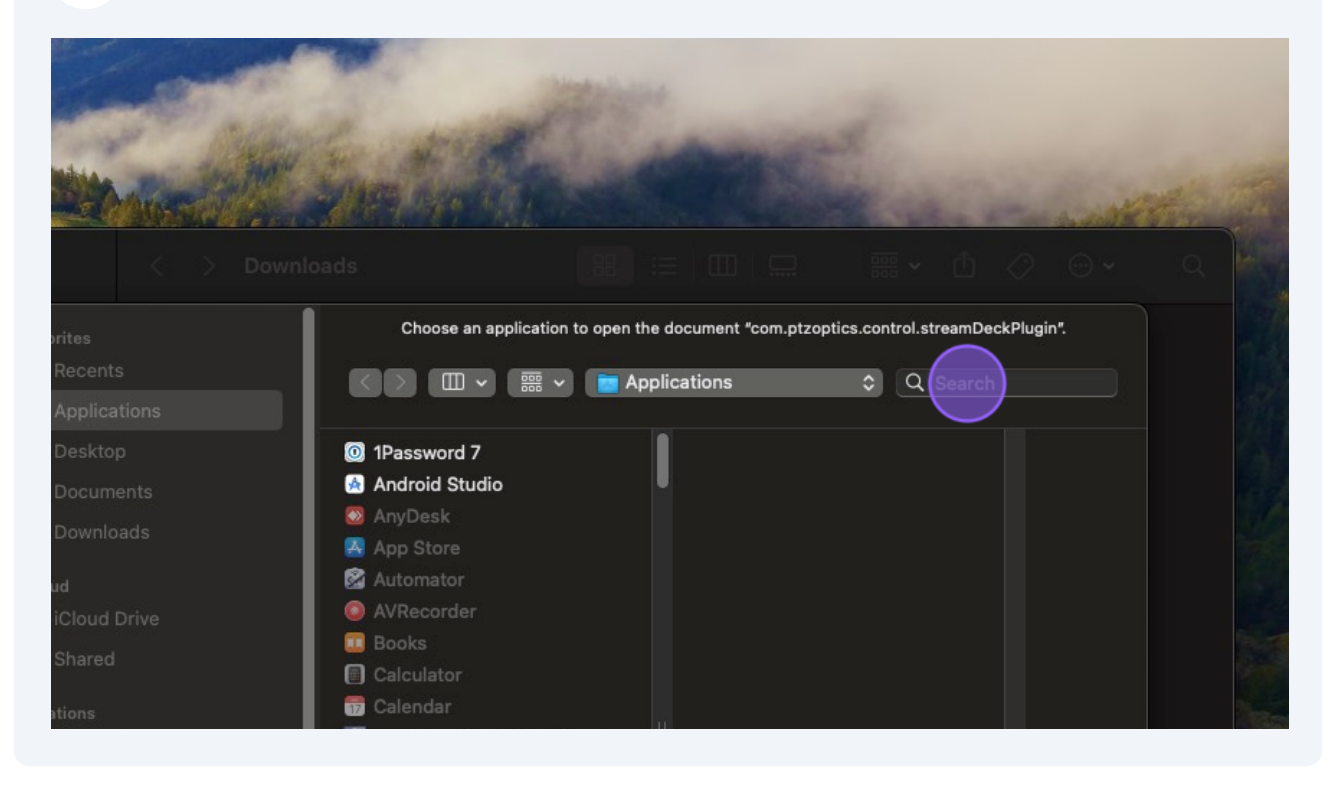

### Click "Elgato Stream Deck"

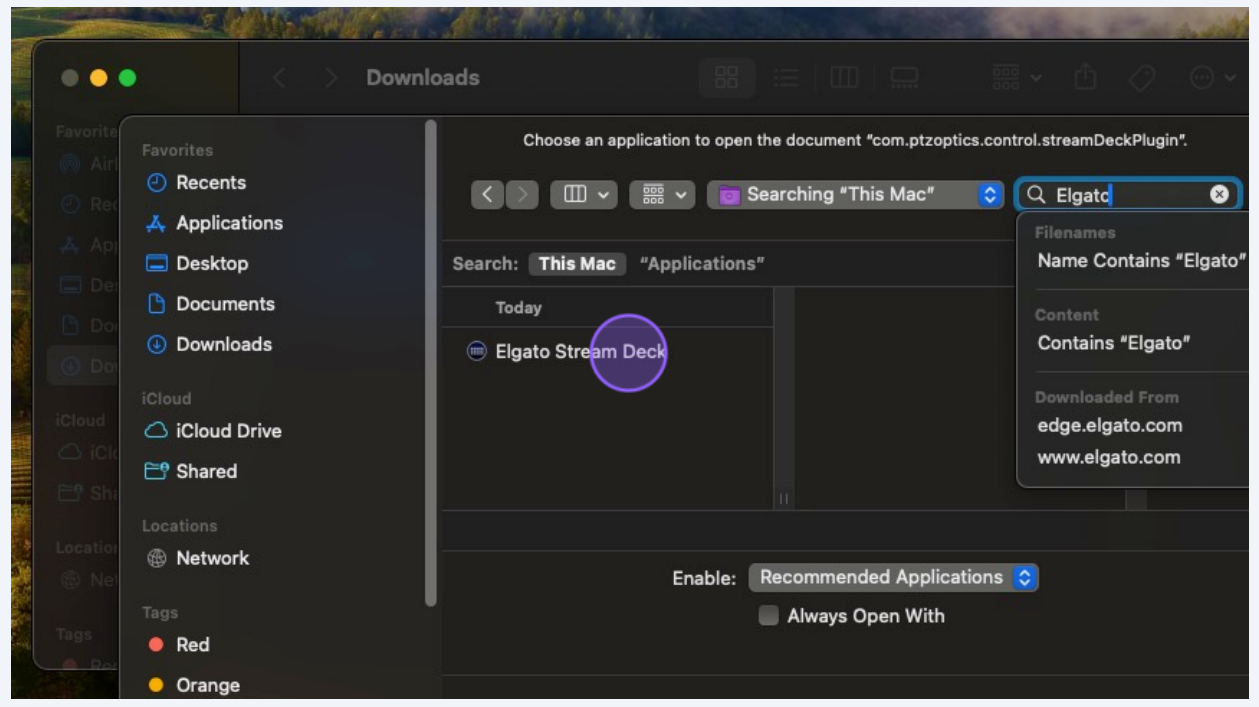

## Click "Always Open With"

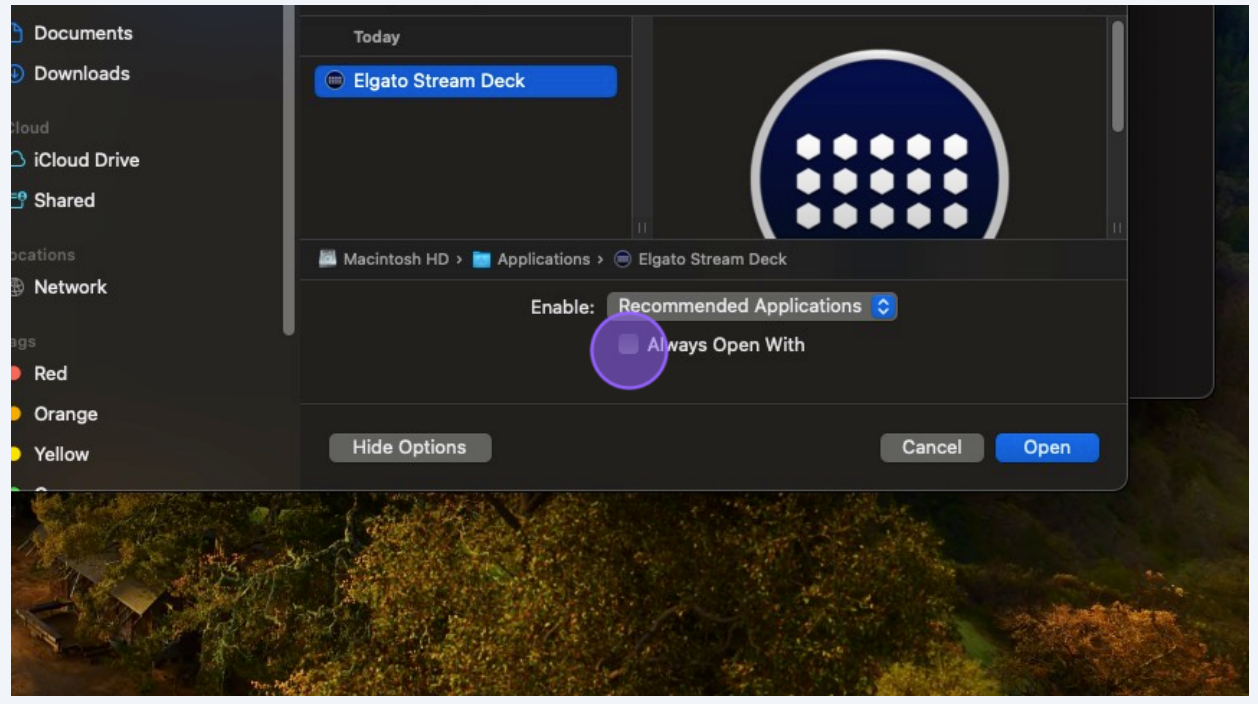

#### **13** Click "Open"

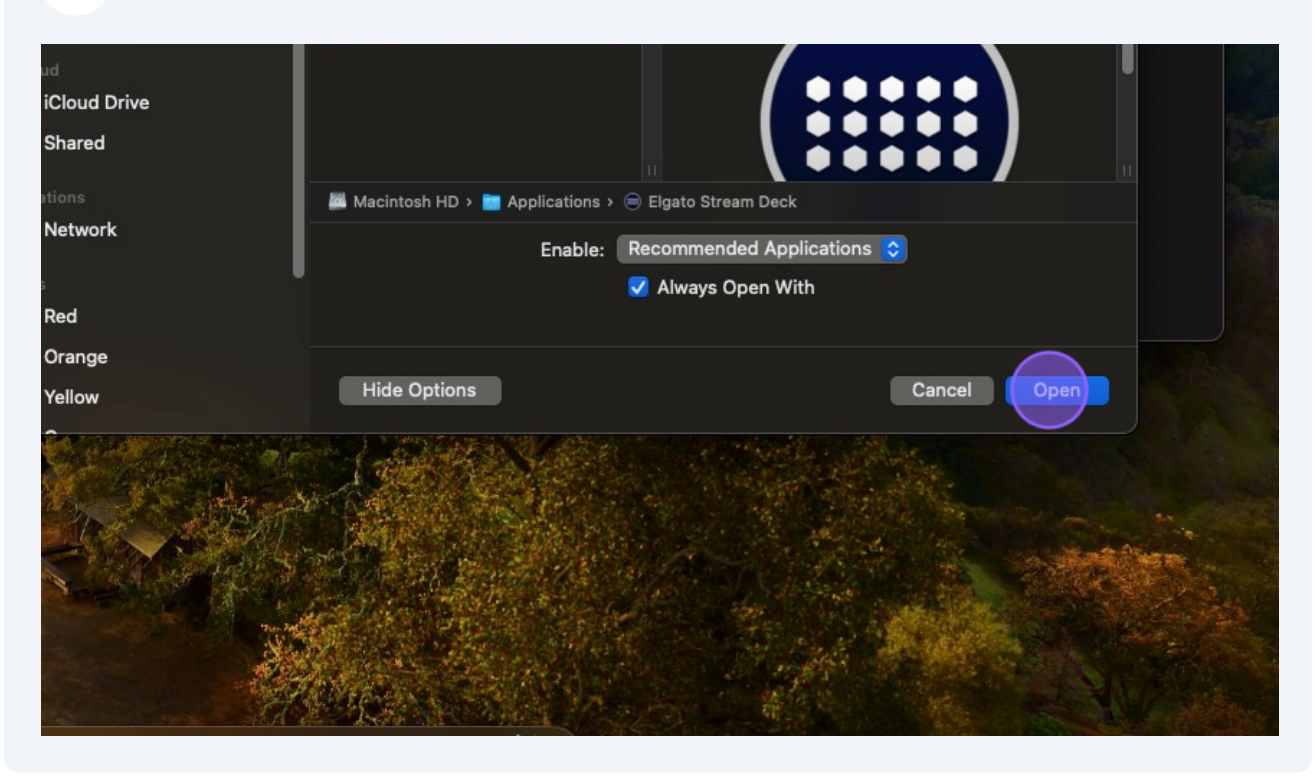

 $\bigodot$ 

Tip! You can now return to step 4!